# **STEPS FOR NAVIGATING TO FSA MAPS**

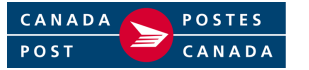

#### **1. LOG ON TO CANADA POST'S HOUSEHOLDER COUNT WEB-SITE:**

- Sign on to the internet and go to Canada Post's Web-site address: **www.canadapost.ca**
- Select **English** *or* **French**
- Select **For all your Business needs**
- Follow steps in either Method A or Method B as detailed below:

Method A

- Click on the down-arrow in the "**Shortcut to…**" menu to access the drop-down menu.
- Select **Householder Counts / FSA & LCW maps** (from drop-down menu).

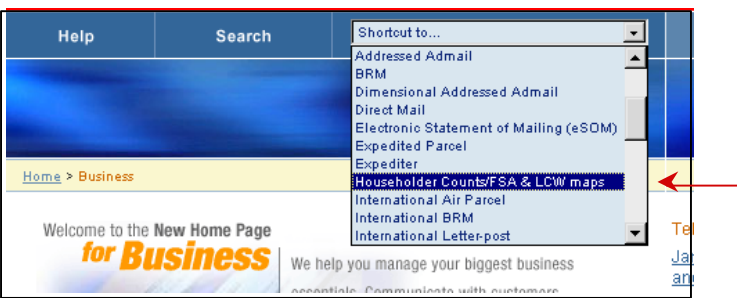

Method B (continue from For all your Business needs)

- Select **Online tools** (left-hand side of screen)
- Select **Householder Counts** (far right-hand side of screen)

### **2. ACCESS HOUSEHOLDER COUNT INTRO PAGE:**

- Select **Householder Counts and Maps** (far right-hand side of screen)
- Select **Consumer's Choice** *or* **Total Points of Call** (from pop-up menu)

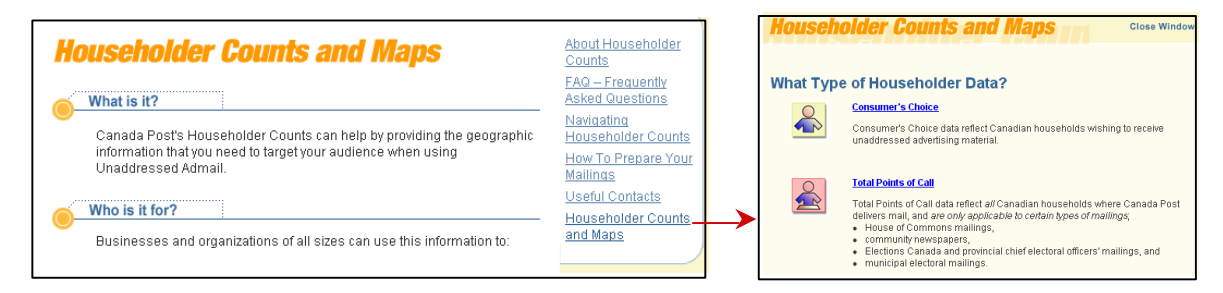

### **3. SPECIFY PROVINCE OR TERRITORY REQUIRED:**

- Select **M** under the column heading **MAPS** to access FSA maps for the required province or territory.

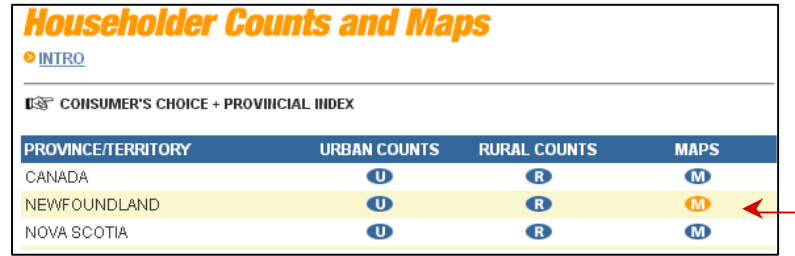

Example: Newfoundland To access FSA maps for the province of NEWFOUNDLAND, select **M** under the MAPS column heading (beside the province required).

### **4. ACCESS FSA MAP FOR SPECIFIC LOCATION OR MUNICIPALITY:**

- Select **M** under the column heading **MAPS** to access FSA maps for a specific location.

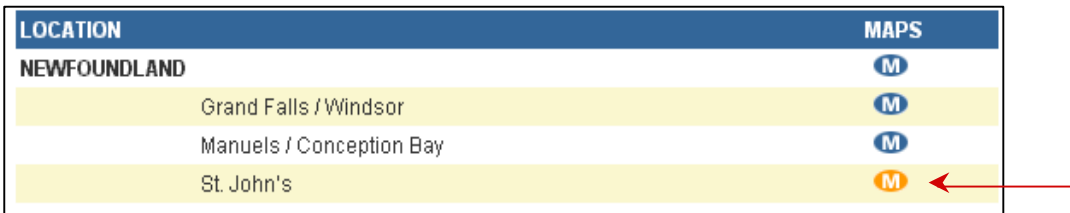

## Example: ST. JOHN'S

To access the FSA map for city of **St. John's**, select **M** under the **MAPS** column heading, (to the right of the location required).

- Note: Once the FSA map has opened in Adobe Acrobat, the  $\mathbb{R}$  icon (located in the main menu) can be used to zoom-in on the image.

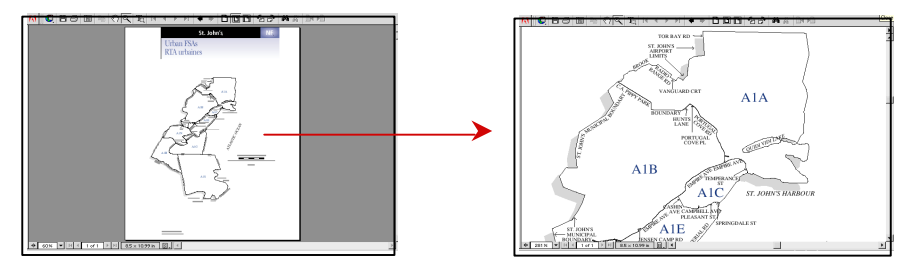

### **5. ACCESSING HOUSEHOLDER / LCW INFORMATION FROM AN FSA MAP:**

Links located inside an FSA map allow the user to navigate between Householder Counts and LCW maps. To navigate to Householder / LCW data from FSA map links, perform the following steps:

### - **Navigating from URBAN FSA Map**:

Click on the 3-digit label within the FSA boundary to access the Householder Counts Maps pop-up window.

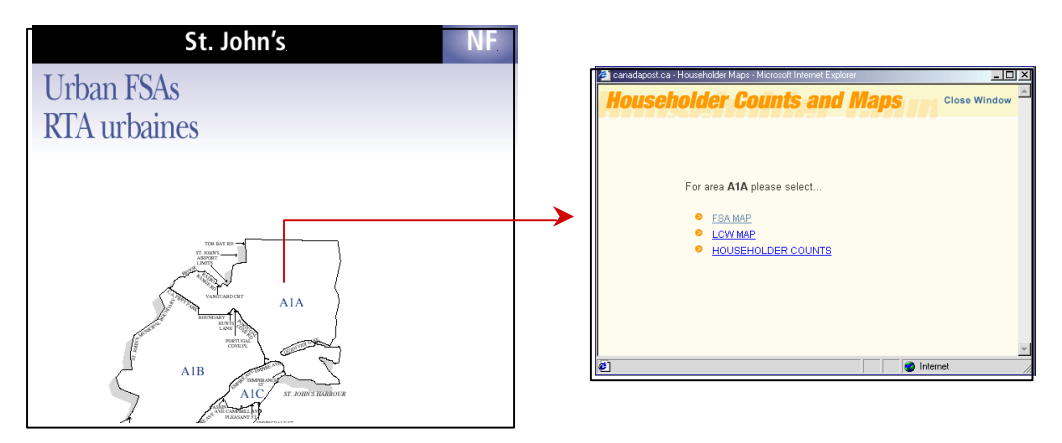

From the *Householder Counts and Maps* pop-up window, select one of the following:

- ?? **FSA MAP** to open the Provincial FSA Map for the selected area.
- ?? **LCW MAP** to open the Letter Carrier Walk map for the selected area.
- ?? **HOUSEHOLDER COUNTS** to access Householder Counts for the selected area.

#### - **Navigating from PROVINCIAL FSA Map**:

- A. Click on the 3-digit label within a Provincial Map inset or Urban FSA boundary to access the *Householder Counts and Maps* pop-up window.
- B. Click on a Municipality Name located in the Provincial Map index to open the Urban FSA map for that location.

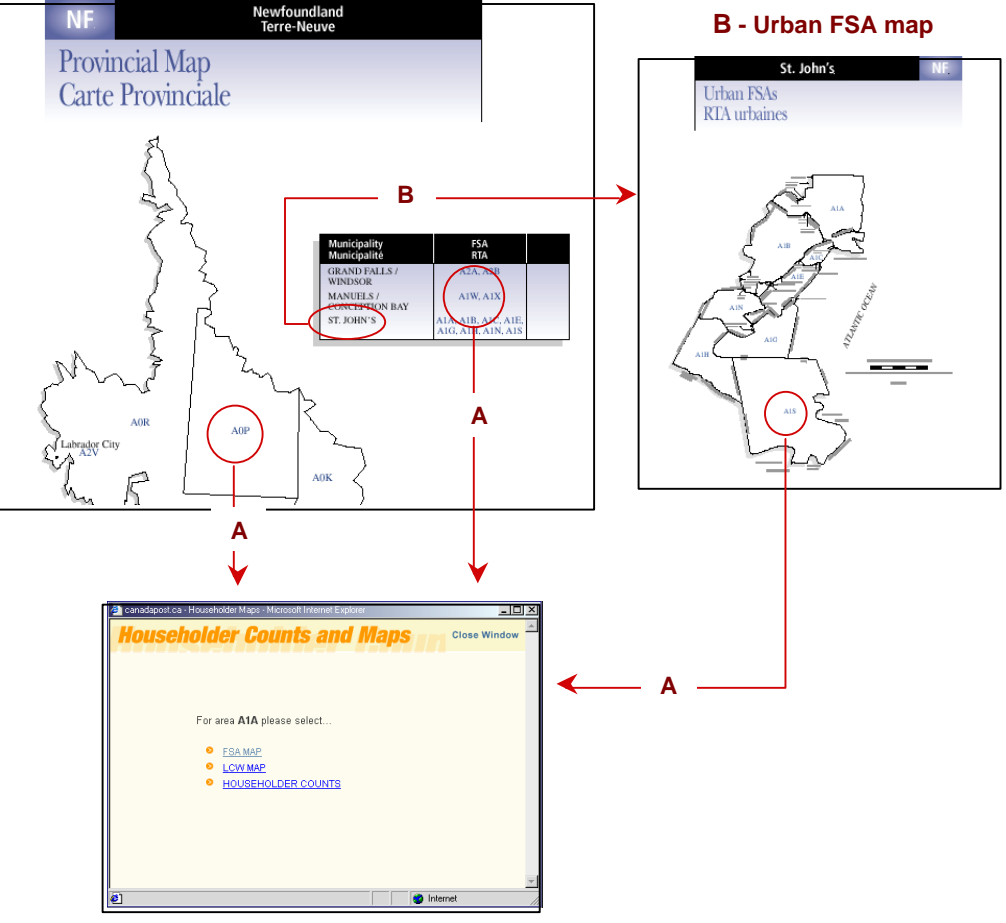

#### **Provincial FSA Map**

**A - Householder Counts and Maps** 

From the *Householder Counts and Maps* pop-up window, select one of the following:

- ?? **FSA MAP** to open the Provincial FSA Map for the selected area.
- ?? **LCW MAP** to open the Letter Carrier Walk map for the selected area.
- ?? **HOUSEHOLDER COUNTS** to access Householder Counts for the selected area.

**\*\* FSA Maps are also accessible from the Householder Count** *and* **LCW Map web pages. Please consult LCW MAP NAVIGATION (FAQ section) for instructions on how to access FSA maps from Householder Count and LCW Map web pages.** 

**(refer to item # 5 & # 6 – " DISPLAY LCW or FSA MAP " and " NAVIGATING TO HOUSEHOLDER COUNTS AND FSA MAPS FROM LCW MAPS ")**